# **ANALYZER EXPRESS**

# **Table of Contents**

| Introduction                      | 3  |
|-----------------------------------|----|
| Project Info Folder               | 4  |
| Finance Folder                    | 6  |
| Income Folder                     | 8  |
| Expenses Folder                   | g  |
| Goal Seeking                      | 10 |
| Sample Reports                    | 12 |
| Sample Reports  Comparison Report | 14 |
|                                   |    |

#### Introduction

The focus of **Analyzer Express** is on Income and Expense Statement analysis and comparison analysis. In contrast, if you want to analyze a real estate investment over say 10 years, or carryout Buy v Lease Analysis or evaluate a lease from a Landlord's or Tenant perspective, use Investor Express

**Note:** You cannot transfer an Analyzer Project to an Investor Pro project but can copy and paste the Property Information and Client Information from one project to another one.

Analyzer Express can be used to analyze and compare financial statements for;

Office Buildings Retail properties Rental Apartment building;

and investments involving "Units" such as; Trailer Parks Nursing Homes Mini Warehouses

### Example

You want to determine the value of a rental apartment building and have received the last year Income & Expenses Statement from the owner.

The question is "How realistic is the income & Expense Statement?"

### Steps

- 1. Enter the Income & Expenses Statement provided by the owner in Column 1 and then look at the Financial Measures report to determine if the Income & Expenses are realistic or not.
- 2. Then re-do the Income and Expense statement in Column 2 adjusting any rents, vacancies and expenses that are incorrect or unrealistic.
- 3. Once this has been done, you can use Goal Seeking to determine the value of the building based on your "Desired Return" such as the Cap Rate, Return on Equity etc.

# **Project Info Folder**

The following examples use the Analyzer Express Investit Example "Rental Apartment Buildings"

To open this example open Analyzer. On the Investit Panel select the "Investit Examples" folder and then select the "Rental Apartment Buildings" example

# Introduction

The Project Info Tab is used to enter

- 1. Properly Name & Description
- 2. Price and Acquisition Costs
- 3. Enter the Rentable Area, No. of Units etc.
- 4. Set up the Time period (Default is 12 Months)
- 5. Set up the Column 1 and 2 headers

Column 1: 2005 by Owner Column 2: 2006 Forecasted

6. Select whether you want calculate the Financial Ratios using the Potential or Effective Gross Income

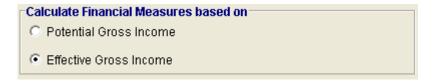

Following is an example of a completed Project Info. Folder

# Investit Software Inc. www.investitsoftware.com

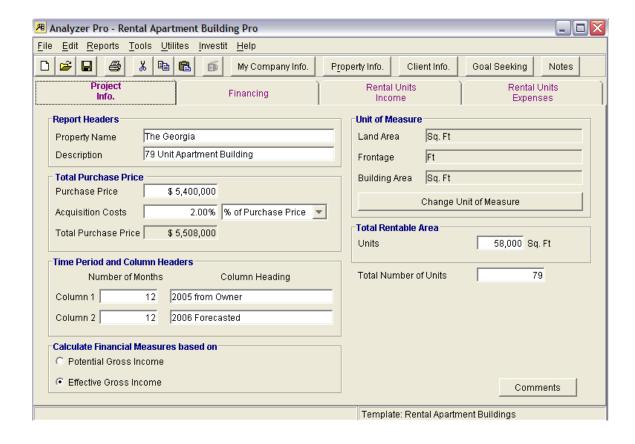

# **Finance Folder**

# Introduction

The Finance Folder is used to enter the mortgages information. The Payment Calculator allows you to quickly calculate the Monthly Payment.

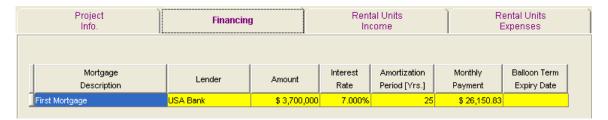

Example, entering the "Second mortgage" and calculating the Monthly Payment

Description: Second Mortgage Lender: Discovery Finance

Amount: \$480,000
Interest Rate: 8.00%
Amortization: 15 years
Balloon Term Expiry Date: Dec 2009

### **Steps**

1. Click on the Add button to add a new row

2. Enter the Description, Lender, Amount, Amortization and Balloon Term Expiry Date

| Mortgage<br>Description | Lender            | Amount       | Interest<br>Rate | Amortization<br>Period [Yrs.] | Monthly<br>Payment | Balloon Term<br>Expiry Date |
|-------------------------|-------------------|--------------|------------------|-------------------------------|--------------------|-----------------------------|
| First Mortgage          | USA Bank          | \$ 3,700,000 | 7.000%           | 25                            | \$ 26,150.83       |                             |
| Second Mortgage         | Discovery Finance | \$ 480,000   | 8.000%           | 15                            | \$ 0.00            | Dec 2009                    |

3. Click on the "Payment Button" to display the Payment Calculator and then click on the "Compute" button to calculate the monthly payment and then the Ok button.

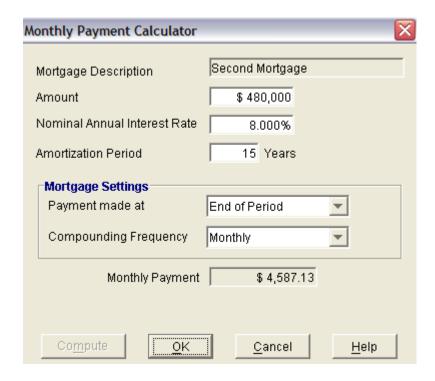

# Following is the completed Second Mortgage

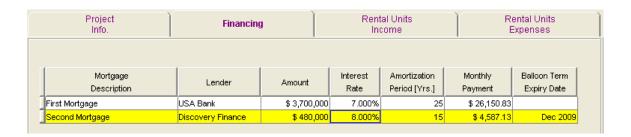

### Income Folder

### Introduction

The Income Folder is used to enter the Incomes and Vacancies for Column 1 and 2 which are labeled "2005 from Owner" and "2006 Forecasted"

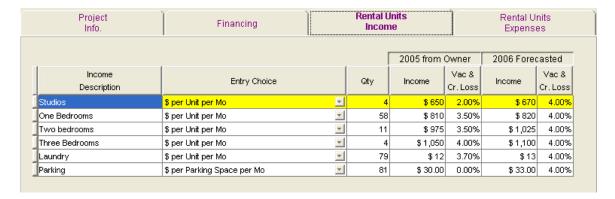

#### **Steps**

- 1. Enter the Description
- 2. Select the Entry Choice E.g., \$ per Unit per Mo

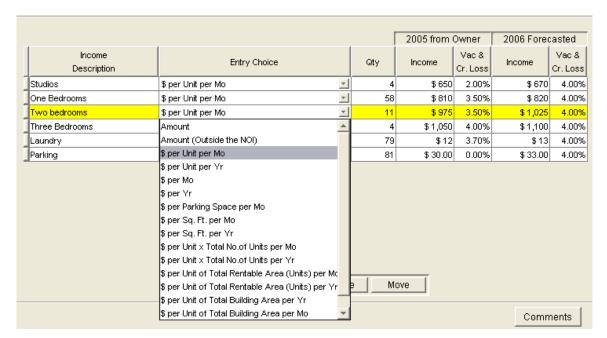

- 1. Enter the Qty. If you selected an Entry Choice such as "\$ per Unit x Total No. of Units per Mo" the Total No of Units is entered in the Project Info Folder.
- 2. Enter the Income In Column 1 and 2 based on the Entry Choice and enter the Vacancy Allowances if appropriate.

**Note:** To learn more about Entry Choices and how to create you own Entry Choices go to the Investit Online learning Center and print out the Universal features guide.

# **Expenses Folder**

# Introduction

This folder is used to enter the column 1 & 2 expenses. Follow the same process as explained above for the Income Folder.

| Project<br>Info.       | Financing                              | Rental Units<br>Income |      |                 | Rental Units<br>Expenses |  |
|------------------------|----------------------------------------|------------------------|------|-----------------|--------------------------|--|
|                        |                                        |                        | Expe | nses            |                          |  |
| Expenses               | Entry Choice                           |                        | Qty  | 2005 from Owner | 2006 Forecasted          |  |
| Accounting and Legal   | \$ per Yr                              | ₹                      |      | \$ 2,000        | \$ 6,000                 |  |
| Advertising            | \$ per Yr                              | *                      |      | \$ 2,500        | \$ 7,000                 |  |
| Licenses and Permits   | \$ per Yr                              | *                      |      | \$ 2,100        | \$ 2,500                 |  |
| Insurance              | \$ per Yr                              | *                      |      | \$ 9,000        | \$ 14,000                |  |
| Prop. Management       | % of Effective Gross Income            | *                      |      | 4.00%           | 5.00%                    |  |
| Salary, Res. Caretaker | \$ per Mo                              | *                      |      | \$1,750         | \$ 2,600                 |  |
| Property Taxes         | \$ per Yr                              | *                      |      | \$ 21,000       | \$ 29,000                |  |
| Maintenance & Repairs  | \$ per Unit x Total No.of Units per Yr | *                      | 79   | \$ 210.00       | \$ 500.00                |  |
| Elevator Service       | \$ per Mo                              | ~                      |      | \$ 400          | \$ 700                   |  |
| Utilities              | \$ per Unit x Total No.of Units per Yr | ¥                      | 79   | \$ 350.00       | \$ 425.00                |  |
| Supplies               | \$ per Mo                              | <b>T</b>               |      | \$ 200          | \$ 250                   |  |
| Garbage Collection     | \$ per Unit x Total No.of Units per Mo | <b>*</b>               | 79   | \$ 60.00        | \$ 90.00                 |  |
| Other Expenses         | \$ per Unit x Total No.of Units per Mo | *                      | 79   | \$ 30.00        | \$ 80.00                 |  |

# **Goal Seeking**

# Introduction

Goal Seeking calculates the value of the property based on the Financial Measures such as the Cap Rate, Return on Equity etc

# Steps;

1. Click on the Goal seeking Button on the menu bar

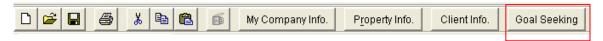

2. On the Goal Seeking Screen, enter the desired Cap Rate, Return on Equity etc. In the lower section of the Goal Seeking Wizard you can enter a Price and click on the "Display Results" button. The Financial Measures such as the Cap Rate will be calculated.

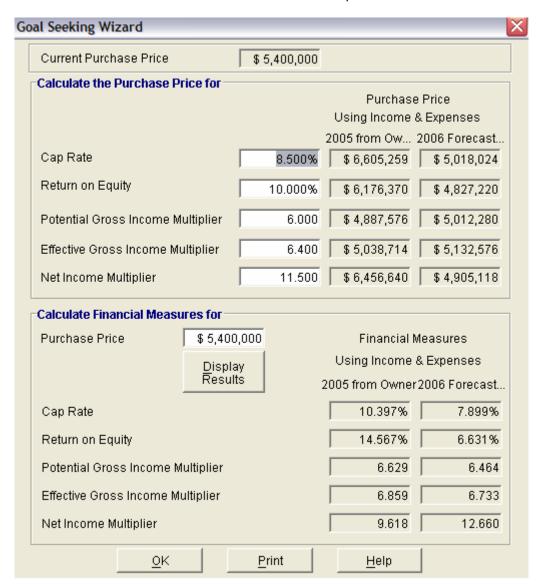

The Goal Seeking Report can be printed from the Report menu. Following is an example;

# Goal Seeking Results

Discovery Plaza Retail Medical Building

Currency: \$

|                                        | 2005 from 0 wner   | 2006 Forecasted |
|----------------------------------------|--------------------|-----------------|
| Financial Measures                     | Purchase Price     |                 |
| Cap Rate 8.00 %                        | \$ 884,375         | \$ 939,438      |
| Return on Equity 10.00 %               | \$ 780,350         | \$824,400       |
| Potential Gross Income Multiplier 8.00 | \$840,000          | \$ 919,200      |
| Effective Gross Income Multiplier 8.30 | \$871,500          | \$ 953,670      |
| Net Income Multiplier 12.50            | \$884,375          | \$ 939,438      |
| Purchase Price \$ 900,000              | Financial Measures |                 |
| Cap Rate                               | 7.86 %             | 8.35 %          |
| Return on Equity                       | 6.89 %             | 8.04 %          |
| Potential Gross Income Multiplier      | 8.57               | 7.83            |
| Effective Gross Income Multiplier      | 8.57               | 7.83            |
| Net Income Multiplier                  | 12.72              | 11 .98          |

# **Sample Reports**

Legal & Office
Operating Expenses
Net Operating Income (NOI)
Less: Debt Service
CASH FLOW BEFORE TAX

Following are examples showing the Analyzer Express Income Statement, Financial Measures and the Goal Seeking Reports.

# Income & Expense Statements. Column 1 & 2 with Ratios

Income & Expense Statement

September 14, 2006

1.50 /yr 9.94 /yr 18.79 /yr 11.05 /yr

7.74 Ar

0.13 /mo **0.83 /mo** 

1.57 /mo 0.92 /yr 0.64 /mo

|                               |          |                             |         | Discovery Plaza<br>ail Medical Build |             |         |              |               | yzer Pro<br>n mercial |
|-------------------------------|----------|-----------------------------|---------|--------------------------------------|-------------|---------|--------------|---------------|-----------------------|
| Currency: \$                  |          | 2005 from Owner (12 months) |         |                                      |             | 200     | 16 Forecaste | d (12 months) |                       |
|                               | _        |                             |         | \$                                   | \$          |         |              | \$            | \$                    |
|                               |          |                             | % of    | per                                  | per Unit or |         | % of         | per           | per Unit or           |
|                               |          |                             | EGI     | Sq.Ft                                | Sq. Ft      |         | EGI          | Sq. Ft        | Sq. Ft                |
|                               | Quantity |                             |         |                                      |             |         |              |               |                       |
| Income                        |          |                             |         |                                      |             |         |              |               |                       |
| Clinic. Base Rent             | 2,500    | 45,000                      | 42.86%  | 18.00 /yr                            | 1.50 /mo    | 50,000  | 43.52%       | 20.00 /yr     | 1.67 /mo              |
| Clinic. Additional Rent       | 2,500    | 15,000                      | 14.29%  | 6.00 /yr                             | 0.50 /mo    | 17,500  | 15.23%       | 7.00 /yr      | 0.58 /mo              |
| Starbucks. Base Rent          | 1,500    | 27,000                      | 25.71%  | 18.00 /yr                            | 1.50 /mo    | 27,000  | 23.50%       | 18.00 /yr     | 1.50 /mo              |
| Starbucks. Additional Rent    | 1,500    | 9,000                       | 8.57%   | 6.00 /yr                             | 0.50 /mo    | 10,500  | 9.14%        | 7.00 /yr      | 0.58 /mo              |
| Parking                       | 15       | 9,000                       | 8.57%   |                                      | 50.00 /mo   | 9,900   | 8.62%        | /yr           | 55.00 /mo             |
| Potential Gross Income        |          | 105,000                     | 100.00% | 26.25 Ayr                            | 2.19 /mo    | 114,900 | 100.00%      | 28.73 /уг     | 2.39 /mo              |
| Less: Vacancy and Credit Loss | _        | -                           | 0%      | - Jyr                                | - /mo       | -       | 0%           | - /yr         | - /mo                 |
| Effective Gross Income.       | _        | 105,000                     | 100.00% | 26.25 Ayr                            | 2.19 /mo    | 114,900 | 100.00%      | 28.73 /ут     | 2.39 /mo              |
| Operating Expenses            |          |                             |         |                                      |             |         |              |               |                       |
| Recoverable Expenses          |          | 24,000                      | 22.86%  | 6.00 /yr                             | 0.50 /mo    | 28,000  | 24.37%       | 7.00 /yr      | 0.58 /mo              |
| Property Management           |          | 5,250                       | 5.00%   | 1.31 /yr                             | 0.11 /mo    | 5,745   | 5.00%        | 1.44 /yr      | 0.12 /mo              |

1.25 /yr **8.56 /y**г

**17.69 Луг** 11.05 Луг

6.63 Ayr

0.10 /mo **0.71 /mo** 

1.47 /mo 0.92 /mo 0.55 /mo 6,000 **39,745** 

75,155 44,215 30,940 5.22% **34.59%** 

**65.41%** 38.48%

5,000 **34,250** 

**70,750** 44,215

26,535

4.76% **32.62**%

**67.38%** 42.11%

### Financial Measures

Discovery Plaza Retail Medical Building

# Currency: \$

| Purchase Price                       | \$ 900,000 |
|--------------------------------------|------------|
| *Acquisition Costs                   | \$ 18,000  |
| *Total Purchase Price                | \$ 918,000 |
| Financing                            | \$ 515,000 |
| Equity (Based on the Purchase Price) | \$ 385,000 |
| Loan to Value Ratio                  | 57.22%     |
| Commercial Rentable Area (Sq. Ft)    | 4,000.00   |
| Price per Sq. Ft                     | \$ 225     |

|                                            | 2005 from Owner | 2006 Forecasted |
|--------------------------------------------|-----------------|-----------------|
| Capitalization Rate (Using Purchase Price) | 7.86%           | 8.35%           |
| Potential Gross Income Multiplier (PGIM)   | 8.57            | 7.83            |
| Effective Gross Income Multiplier (EGIM)   | 8.57            | 7.83            |
| Net Income Multiplier (NIM)                | 12.72           | 11.98           |
| Return on Equity (ROE)                     | 6.89%           | 8.04%           |
| Default Ratio or Break-even (Using PGI)    | 74.73%          | 73.07%          |
| Default Ratio or Break-even (Using EGI)    | 74.73%          | 73.07%          |
| Debt Service Ratio                         | 1.60            | 1.70            |
| Income per Sq. Ft per Year (Using PGI)     | \$ 26.25        | \$ 28.73        |
| Income per Sq. Ft per Month (Using PGI)    | \$ 2.19         | \$ 2.39         |
| Operating Expense Ratio (Using PGI)        | 32.62%          | 34.59%          |
| Operating Expense Ratio (Using EGI)        | 32.62%          | 34.59%          |
| Operating Cost per Sq. Ft per Year         | \$ 8.56         | \$ 9.94         |
| Operating Cost per Sq. Ft per Month        | \$ 0.71         | \$ 0.83         |

<sup>\*</sup> The Financial Measure calculations;

a) Uses the Purchase Price not the Total Purchase Price which includes the Acquisition costs

b) Excludes Income and Expenses not included in the Net Operating Income

# **Comparison Report**

# Introduction

Multi-Project comparison reports allow you to compare the financial performance up to four Analyzer Express projects side by side.

# **Steps**

1. Select "Multi-Project Income & Financial Measures Comparisons..." on the report menu

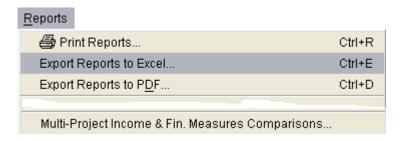

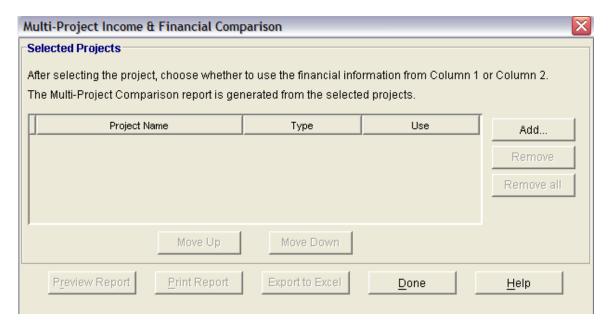

2. Click on the "Add" button which will display the Project list.

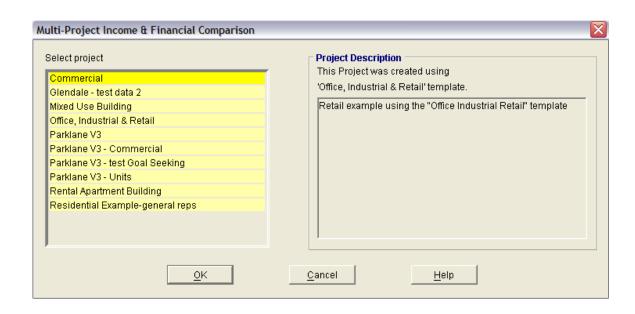

3. Select a Project and the click on the "OK" button

Repeat the process to add more projects to the list. The maximum number of projects is four

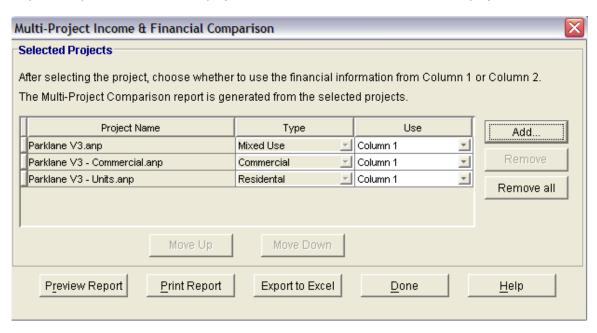

You can then preview, print or export the comparison report